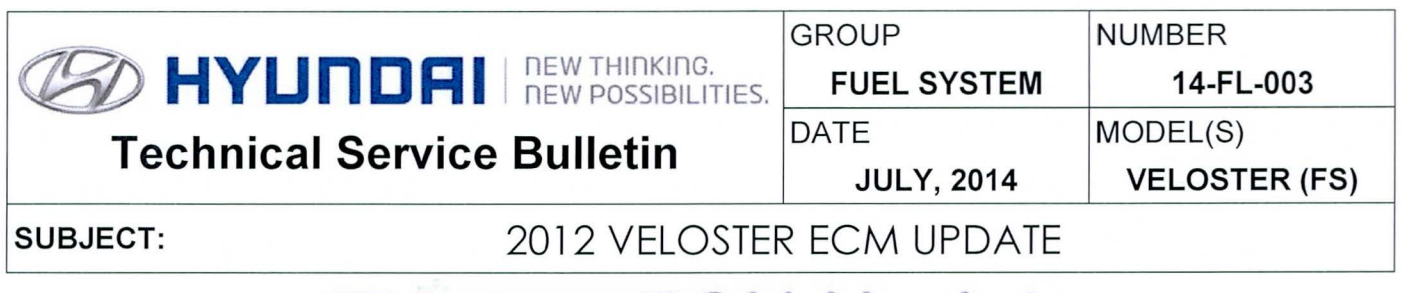

# **CDS** *<del>@ HYUNDAL</del>* **ECU Update**

### Description:

This bulletin provides information related to the ECM software update on certain 2012MY VELOSTER (FS) 1.6L manual transmission vehicles to update the following vehicle conditions :

- P0191 : Fuel Rail Pressure Sensor Circuit Range/Performance .  $\overline{\phantom{0}}$
- P061B : Internal Control Module Torque Calculation Performance.
- P0456 : Evaporative Emission System-Leak detected (very small leak).
- P2188 : Fuel System Too Rich At Idle (Bank 1).  $\frac{1}{2}$
- Up shift indicator display stays on in  $4<sup>th</sup>$  gear in certain vehicles.

Applicable Vehicles: Certain 2012 MY VELOSTER (FS) with 1.6L GDI engine and manual transmission .

### GOS Information:

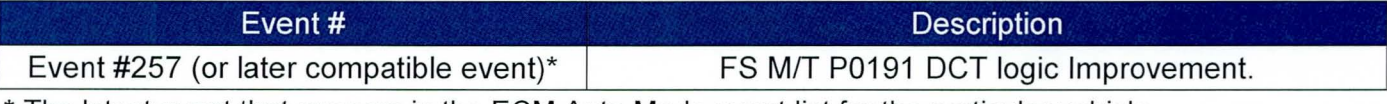

\* The latest event that appears in the ECM Auto Mode event list for the particular vehicle.

### Warranty Information:

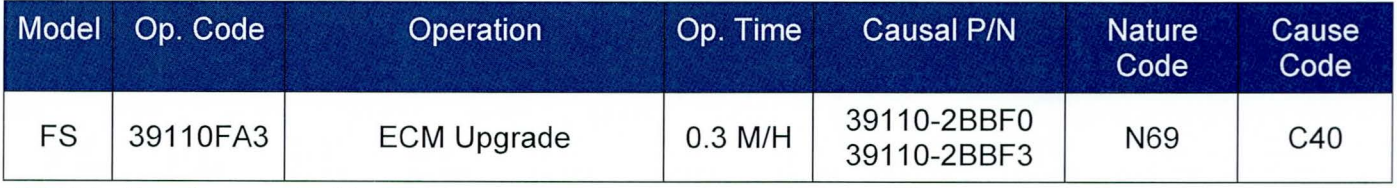

NOTE: Use the applicable ECM P/N listed in the ROM ID Information Table from the following page.

# **NOTICE**

### In event of Auto Mode ECU Update failure:

- You must attempt Manual Mode. Use the ECM P/N from the vehicle's ECM label if it is not clear from the ROM ID table as to the correct ECM P/N to use for your vehicle.
- Replacing an ECM without carefully documenting that a Manual Mode update attempt was made will result in claims charge back.

Circulate To: General Manager, Service Manager, Parts Manager, Warranty Manager, Service Advisors, Technicians, Body Shop Manager, Fleet Repair

### SUBJECT: 2012 VELOSTER ECM UPDATE

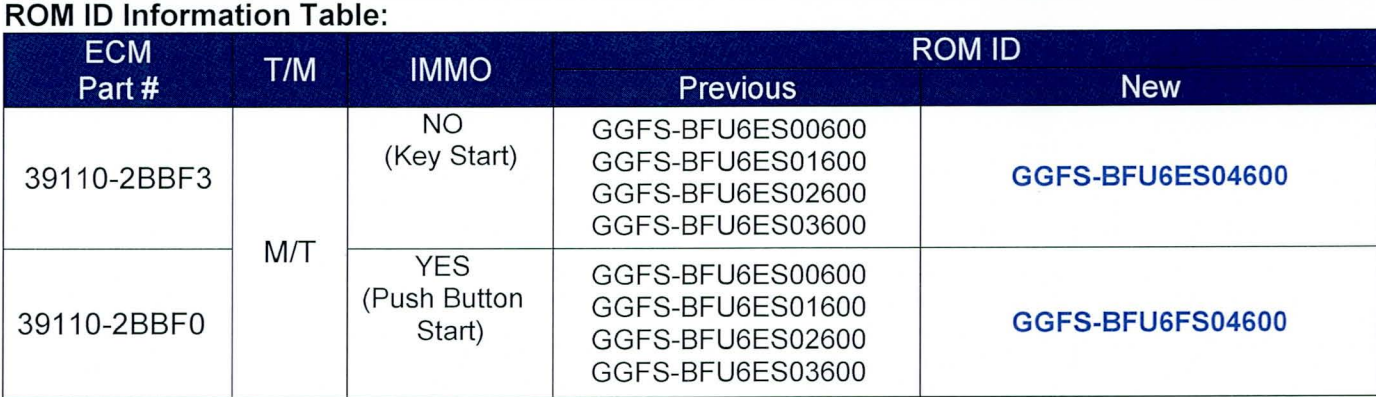

NOTE: Verify the ECM ROM ID before updating the vehicle's software.

#### General Precautions:

- Connect the USB cable between the GDS and the VCI.
- Connect the 16-pin DLC connector from the VCI into the DLC located under the driver's side dash.

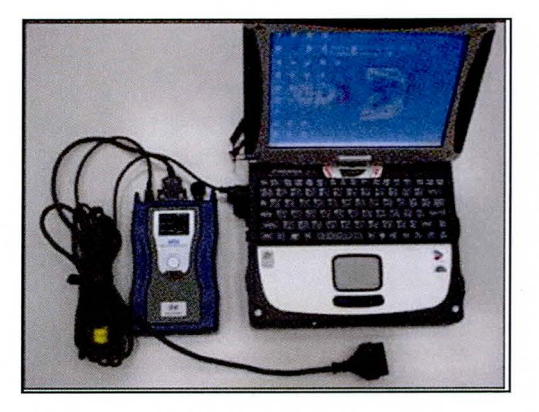

## **NOTICE**

Make sure the battery icon at the bottom right of the GOS laptop shows at least 50%; if not, charge the GOS or attach a battery charger.

- Turn off all lights (Do not leave the headlight switch in auto mode) and all accessories (including heater/air conditioner/fan, audio, heated seats, rear defroster, etc.) to ensure the battery will not be discharged during the update.
- Perform the update with the ignition key in the ON position .
- Do not disconnect any cables connected to the vehicle or the GOS during the update.
- Do not start the engine or turn the ignition switch OFF during the update.

# **NOTICE**

Confirm your GOS has the most recent version. If not, connect the GOS to an Internet port, open the GOS home page and select "Update". Refer to instructions on hmaservice.com if necessary.

If you encounter GOS related problems, call the GIT Helpline at 888-437-0308 .

### SUBJECT: 2012 VELOSTER ECM UPDATE

#### Service Procedure:

#### GOS Auto Mode ECU Update Procedure

- 1. From the GDS home page, select **ECU Upgrade**. If necessary, select the VIN.
- 2. Select Engine as the system and then select OK.
- 3. Select Auto Mode and then select Next.
- 4. From the System tab, select Engine and then select OK. The GDS will read the ROM ID. Confirm the ROM is applicable as shown on Page 2, "ROM ID Information".

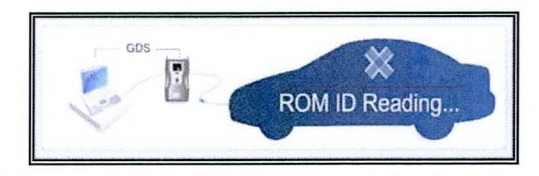

5. Select update event as listed on the GOS Event list of page-1. Select Upgrade.

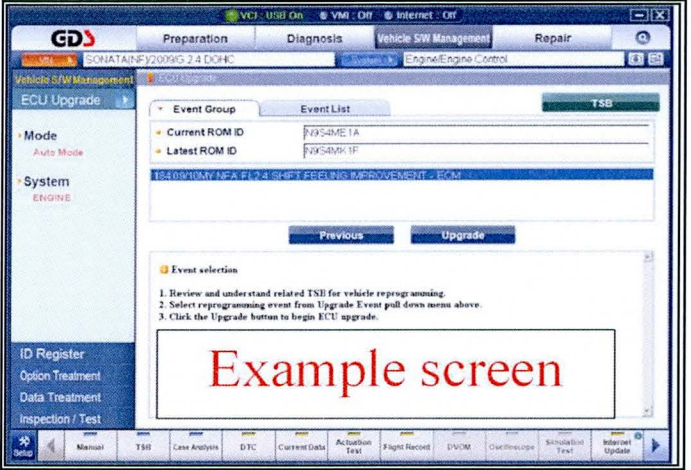

- 6. If the screen indicates "Voltage is OK" (voltage > 12volts), select OK. If not, select CANCEL and charge the vehicle battery by running the engine for 10 minutes.
- 7. Updating will occur until 100% is reached on the bar graph. At the prompt, turn the ignition key off for 10 seconds then turn it on and select OK.
- 8. The GDS will confirm that ECM reprogramming is successfully finished. Select OK.
- 9. If the ECM update was not successful, go to GDS Manual Mode ECM update Procedure.
- 10. Check for OTC in all systems and Erase All OTC that stored due to loss of CAN communication during the ECM Update.
- 11. Turn Off ignition 10 seconds then turn On before going to engine start
- 12. Start the engine to confirm proper operation.
- 13. Clear OTC in the Bluelink system per instructions of TSB 12-BE-005-2.

### SUBJECT: 2012 VELOSTER ECM UPDATE

#### GOS Manual Mode ECU Update Procedure

# **NOTICE**

- GOS Manual Mode is intended for recovery of an ECM Update should it begin but then later fail in process in the Auto Mode.
- The ECM connectors must be disconnected for 15 minutes to reset its contents then perform this Manual Mode Update.
- Do not force Manual Mode if you get an error in Auto Mode that the vehicle's current ROM ID did not apply.
- It is critical to identify the correct ECM Part Number in the PASSWORD table or the ECM may be permanently damaged. It is recommended to remove ECM and read the part number from the label to confirm .
- 1. From the GDS home page, select **ECU Upgrade**. If necessary, select the VIN.
- 2. Select Engine as the system and then select OK.
- 3. Select Manual Mode and then select Next.
- 4. From the System tab, select Engine and then select OK.
- 5. Select update event as per the GOS Event List of page-1, then select Upgrade.
- 6. Be certain to enter the exact appropriate password from the table on the next page and select OK. See the important NOTE above.
- 7. The remaining steps are same as Steps 6~13 of the Auto Procedure.

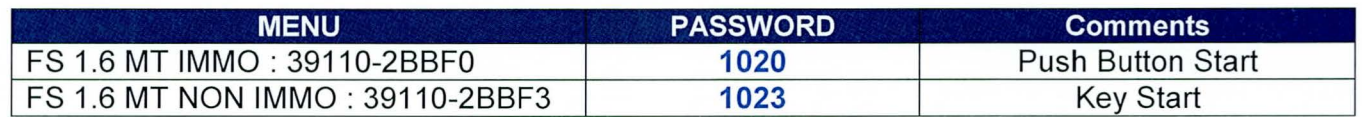